Step 1.

Register for the Lunch Program. Note that you have to register every year, even if you had an account last year. Due to privacy laws we are not allowed to keep any user account information from last year.

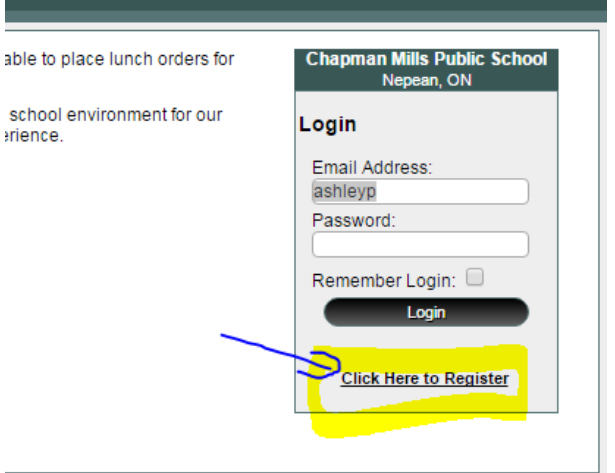

# Step 2.

# Complete all important fields

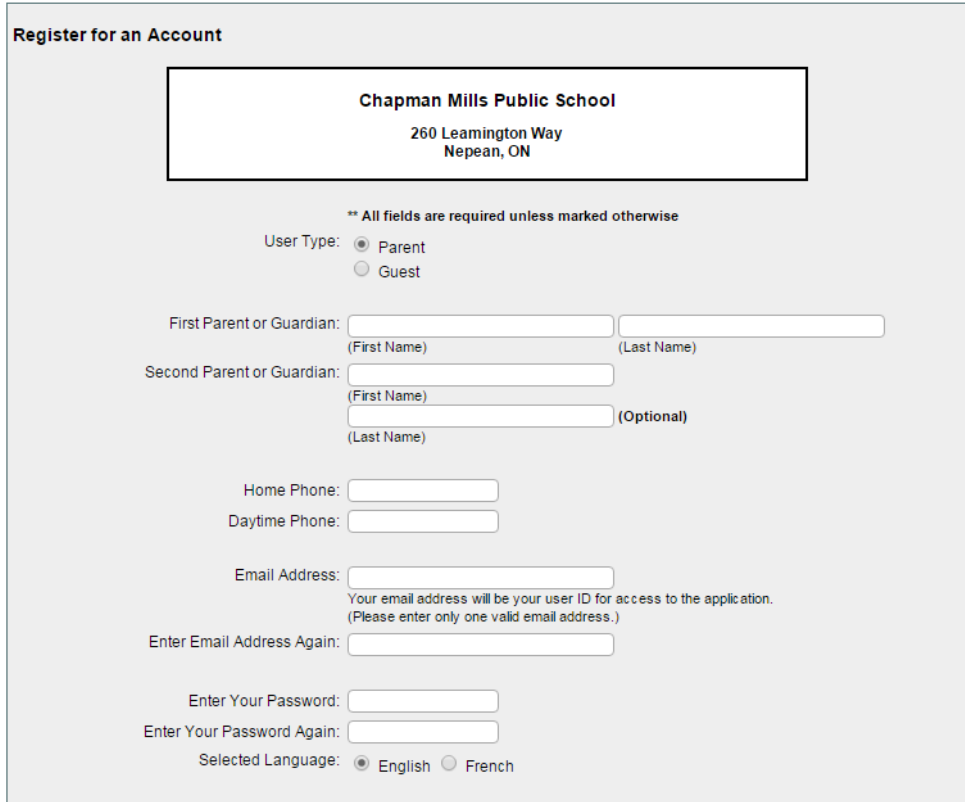

Step 3.

## Click on Students.

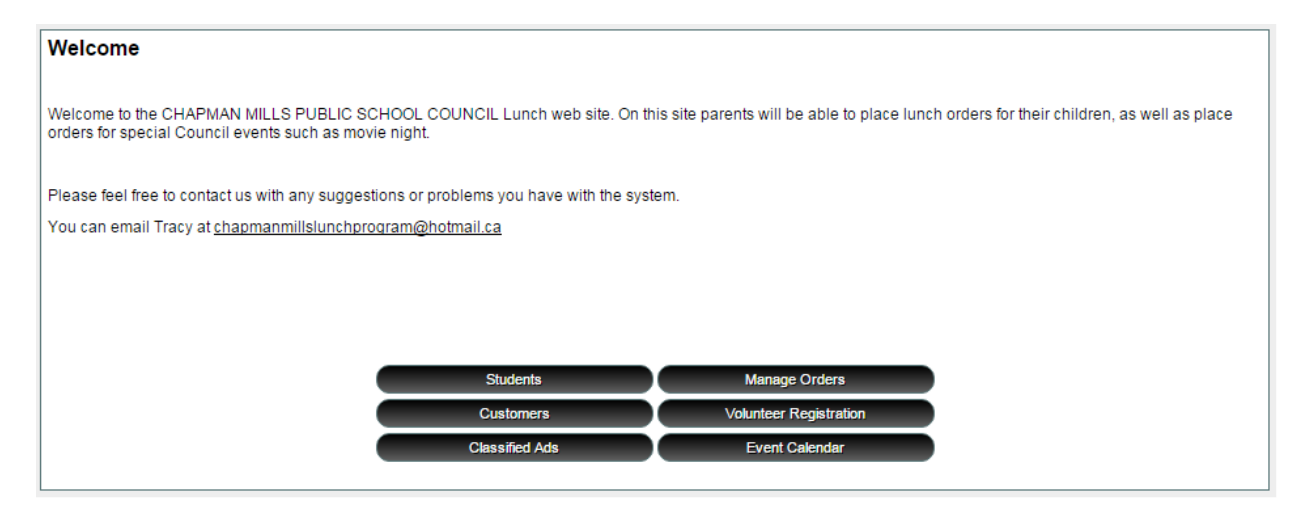

#### Step 4

Fill out your student's name and pick the class they are in. The class is very important for the distribution of lunches. For lunch please order for each student separately. For events please place the order under ONE student only if you have more than one at the school. For instance if you are ordering movie tickets please pick one student and on the next screen put the full amount of people attending.

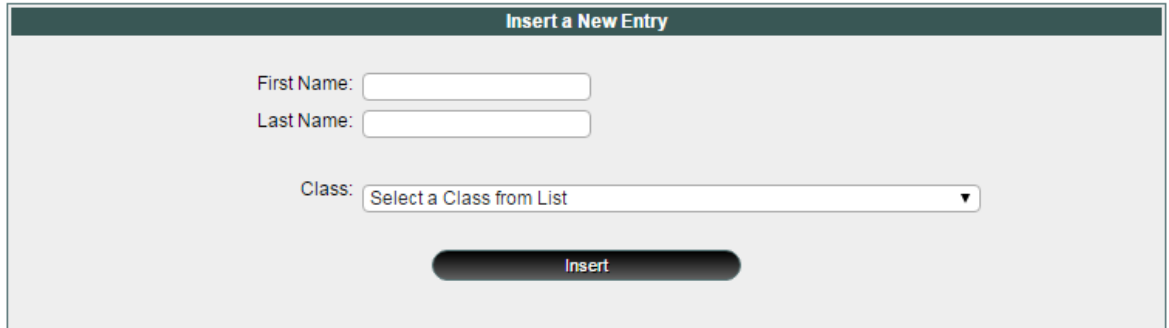

## Step 5

After you fill in the name you can pick the order you want, click on order to proceed

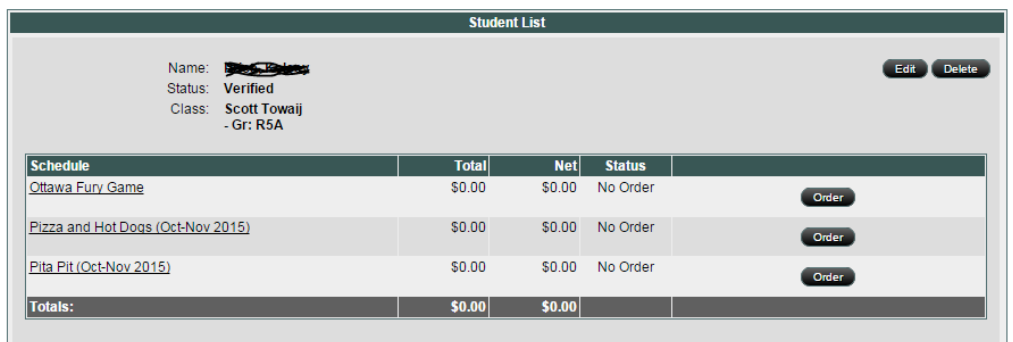

## Step 6.

Below is the order screen. For Movie nights or events please order the total number of people that will be attending . If you have 3 in total planning to attend, then put 3 here.

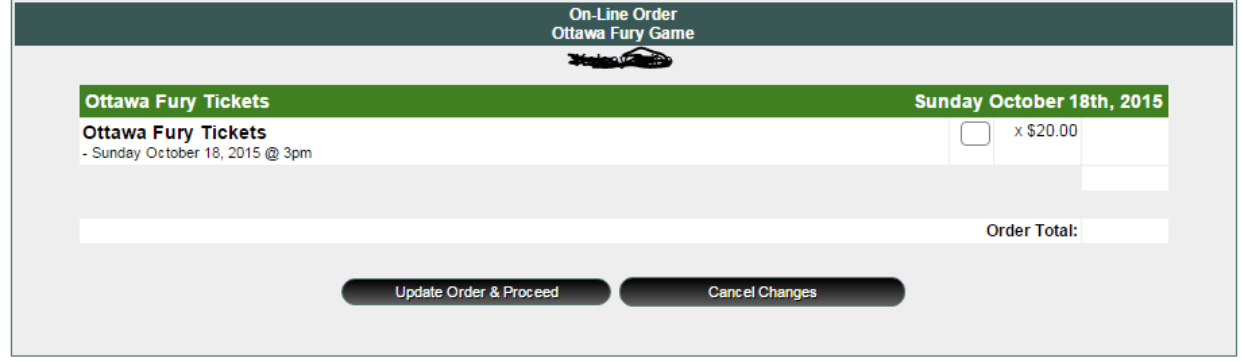

Once you complete the order you will be directed to the payment screen. During the current labour dispute we strongly encourage all payments to be paid by PayPal, which is completely safe and free to use and your payment will be applied immediately.